## **TOPLU HES KODU SORGULAMA HİZMETİ**

Bu hizmeti kullanarak; iş yeri ve işletme sahipleri, kurum ve kuruluş yöneticileri ve insan kaynakları sorumluları, organizasyon sahipleri ve ihtiyaç duyan diğer kişiler, kendileri ile paylaşılmış olan ve düzenli olarak sorgulama ihtiyacı bulunan HES Kodlarını, kendilerine özel gruplar oluşturarak toplu şekilde sorgulayabilmektedir.

## **1. ["https://www.turkiye.gov.tr/saglik-bakanligi-toplu-hes-kodu-sorgulama](https://www.turkiye.gov.tr/saglik-bakanligi-toplu-hes-kodu-sorgulama)" web adresine giriş yapılır.**

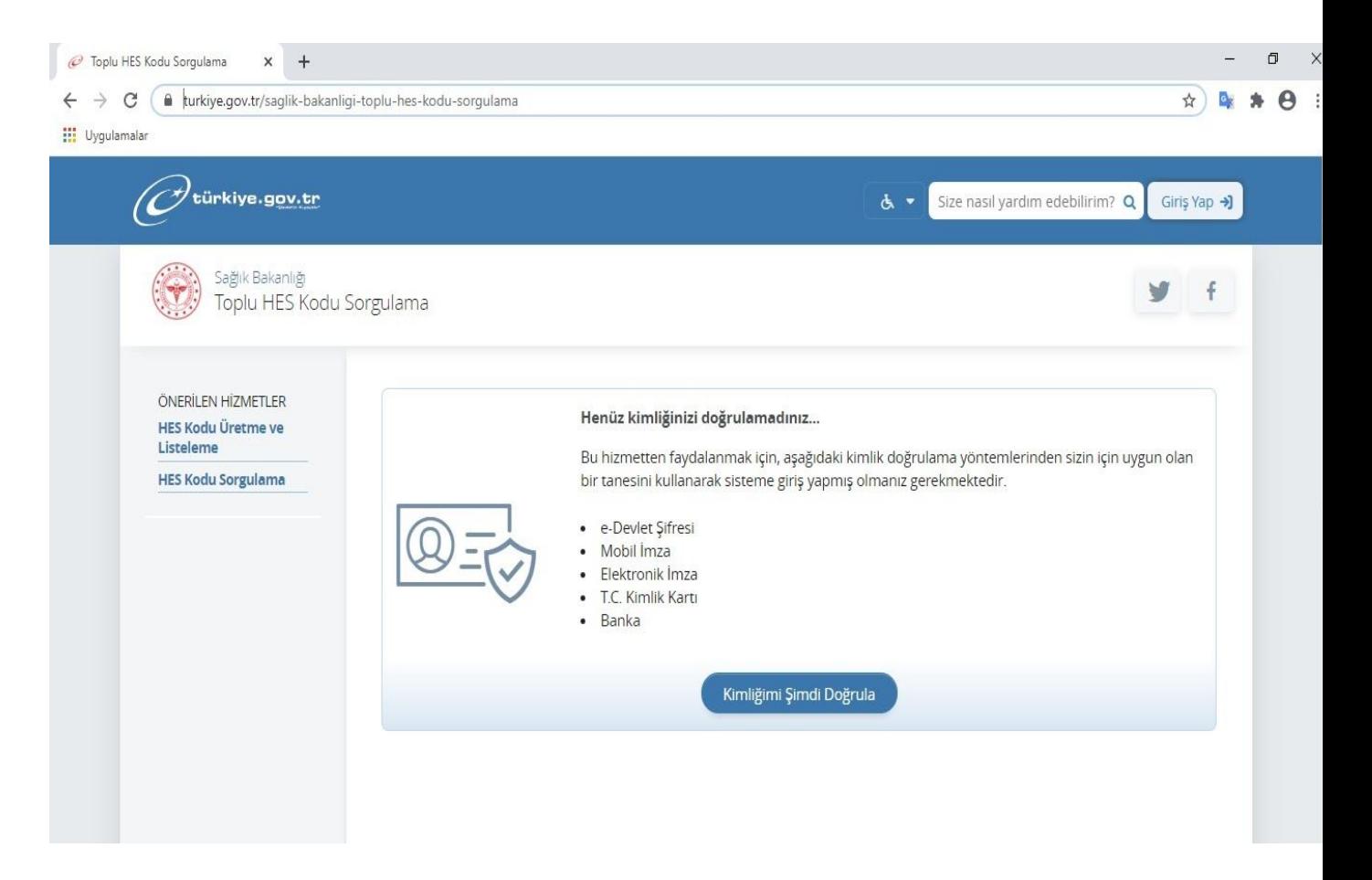

2. **Açılan pencerede sağ kısımda yer alan " Yeni Grup Oluştur" butonuna tıklanır.**

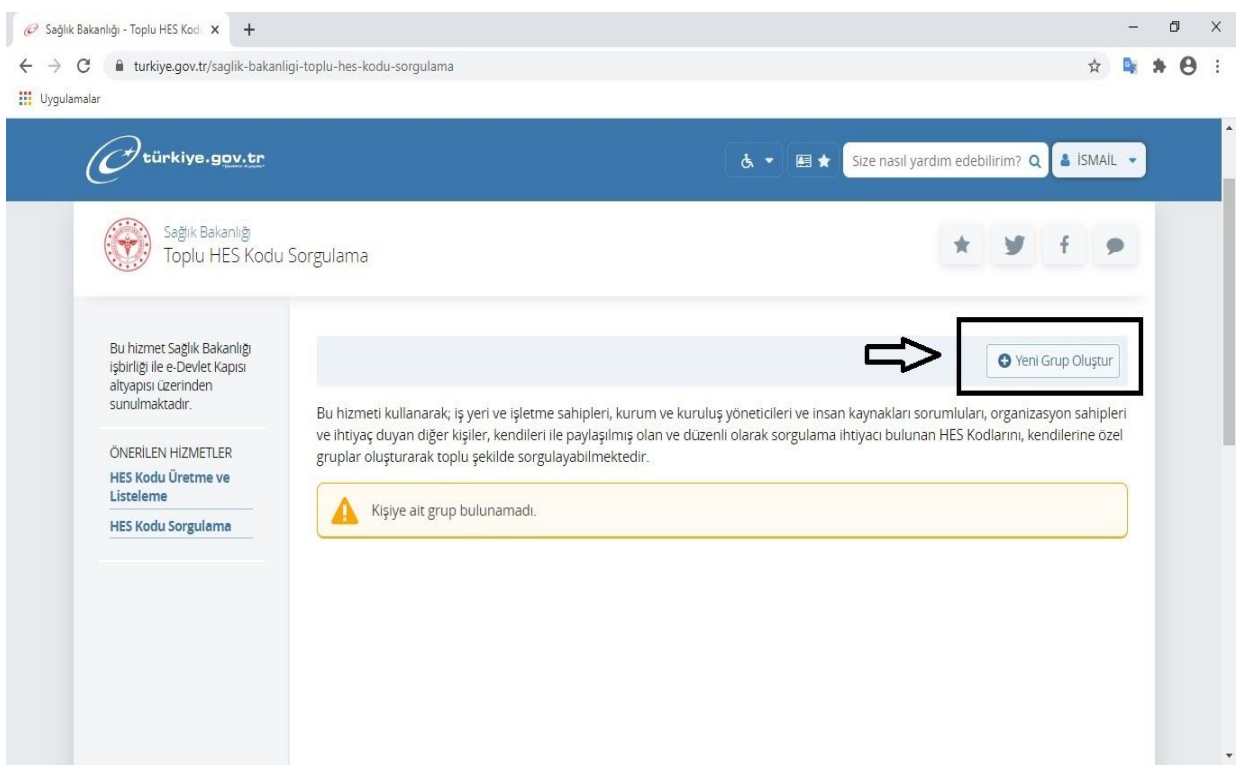

**3. Ardından Grup Adı bölümünde kurumunuzun adını belirtiniz ve grup açıklaması kısmına "Personel HES Kodu Sorgulama" şeklinde belirtiniz.**

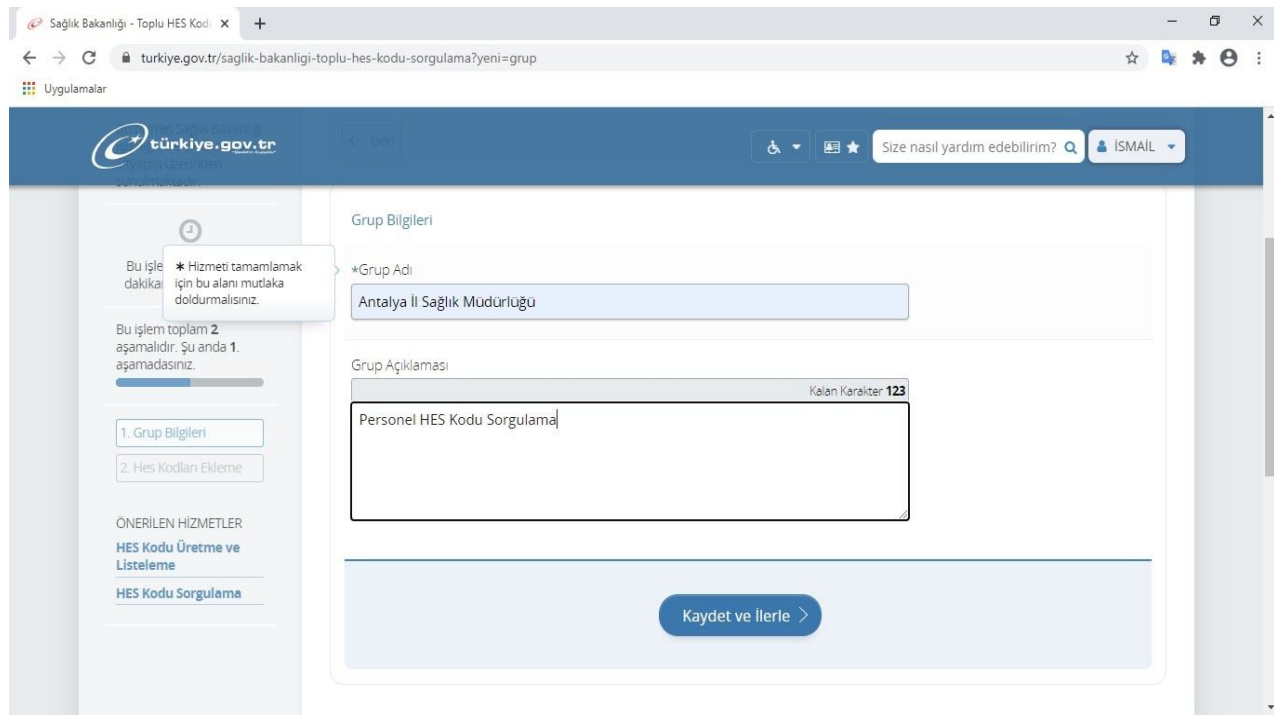

**4. Grup oluşturma işleminin ardından ekranın sağ üst kısmında bulunan " HES Kodlarını Excelden Yükle" butonuna tıklanır.**

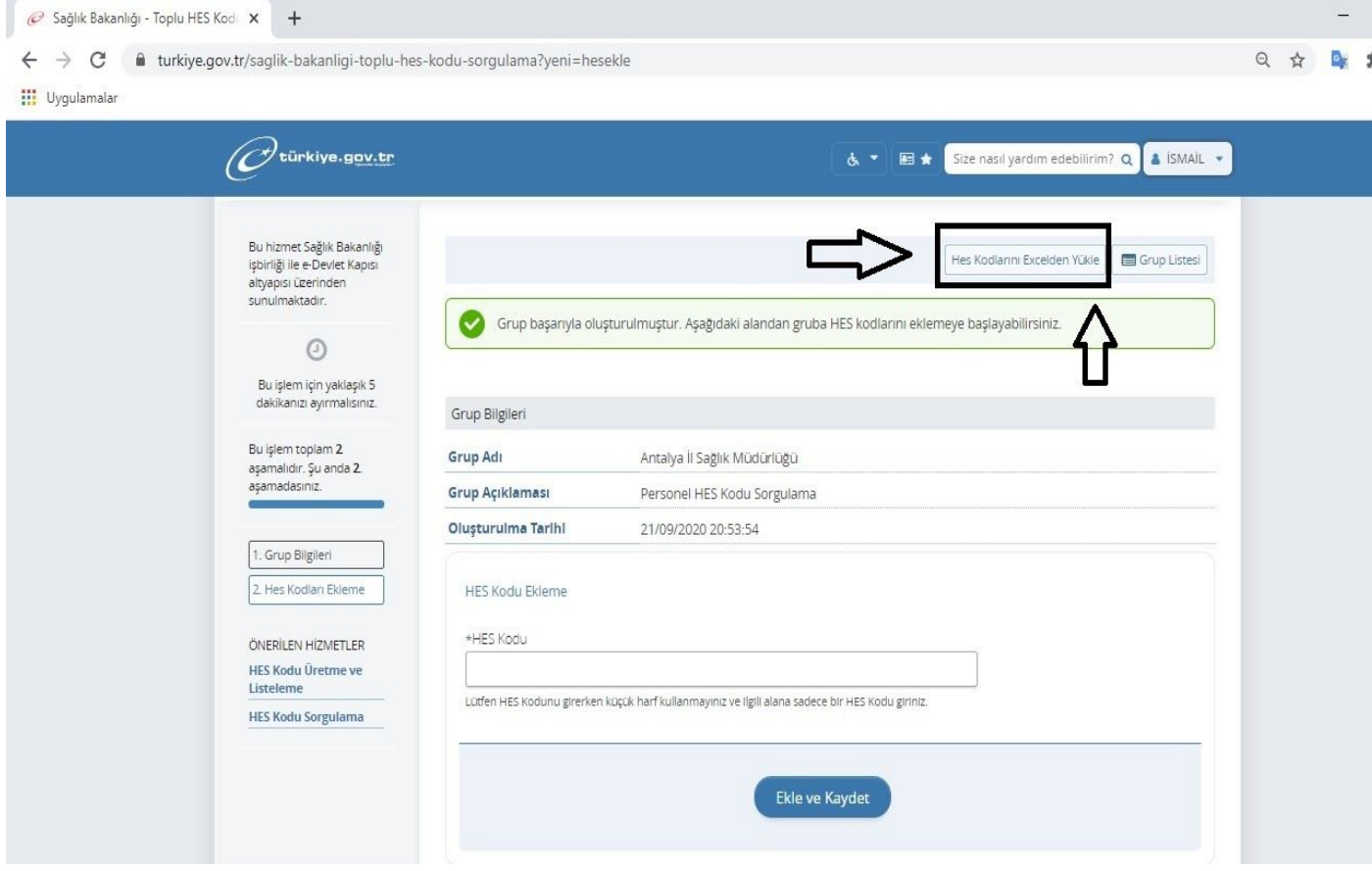

,

## **5. "Dosya Ekleyin" butonuna tıklayarak veya kutunun içerisine sürükleyerek HES kodlarını barındıra Excell formatlı dosya eklenir.**

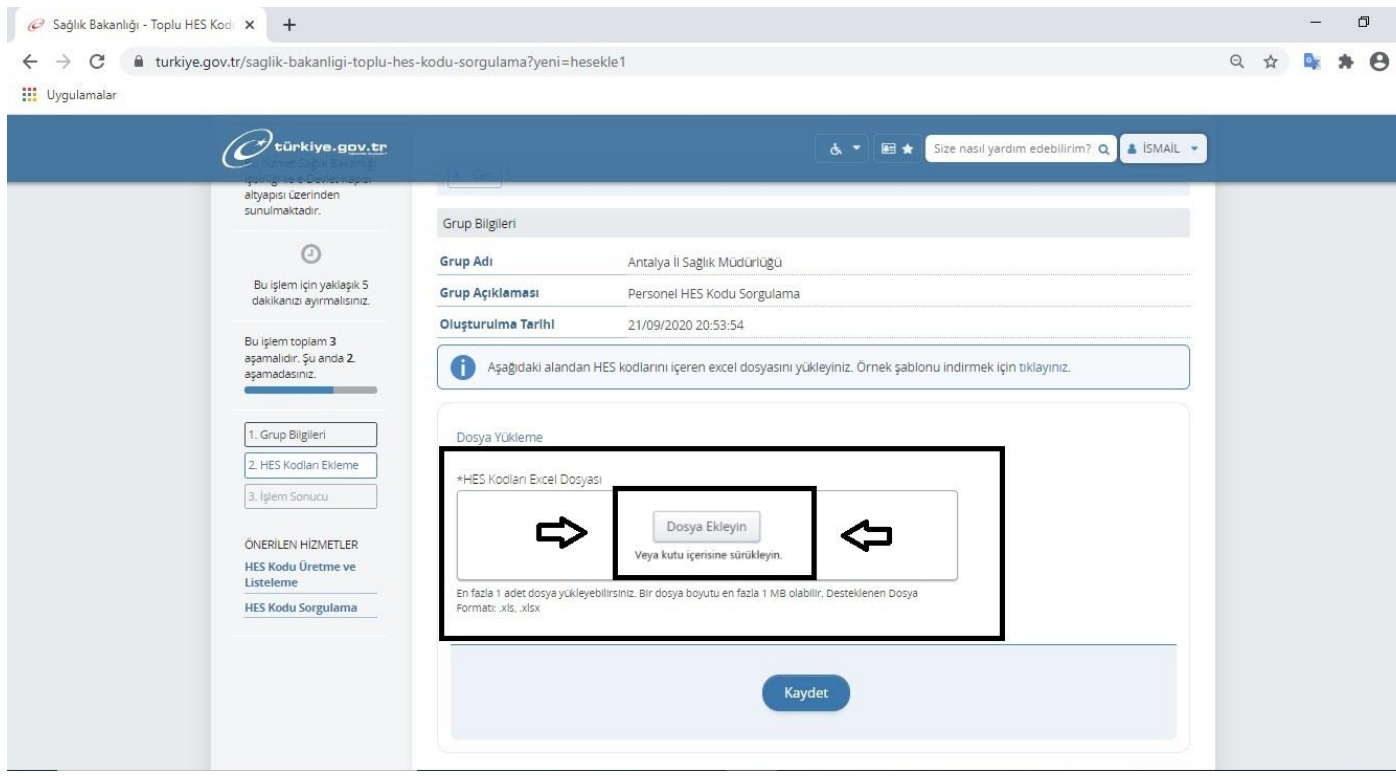

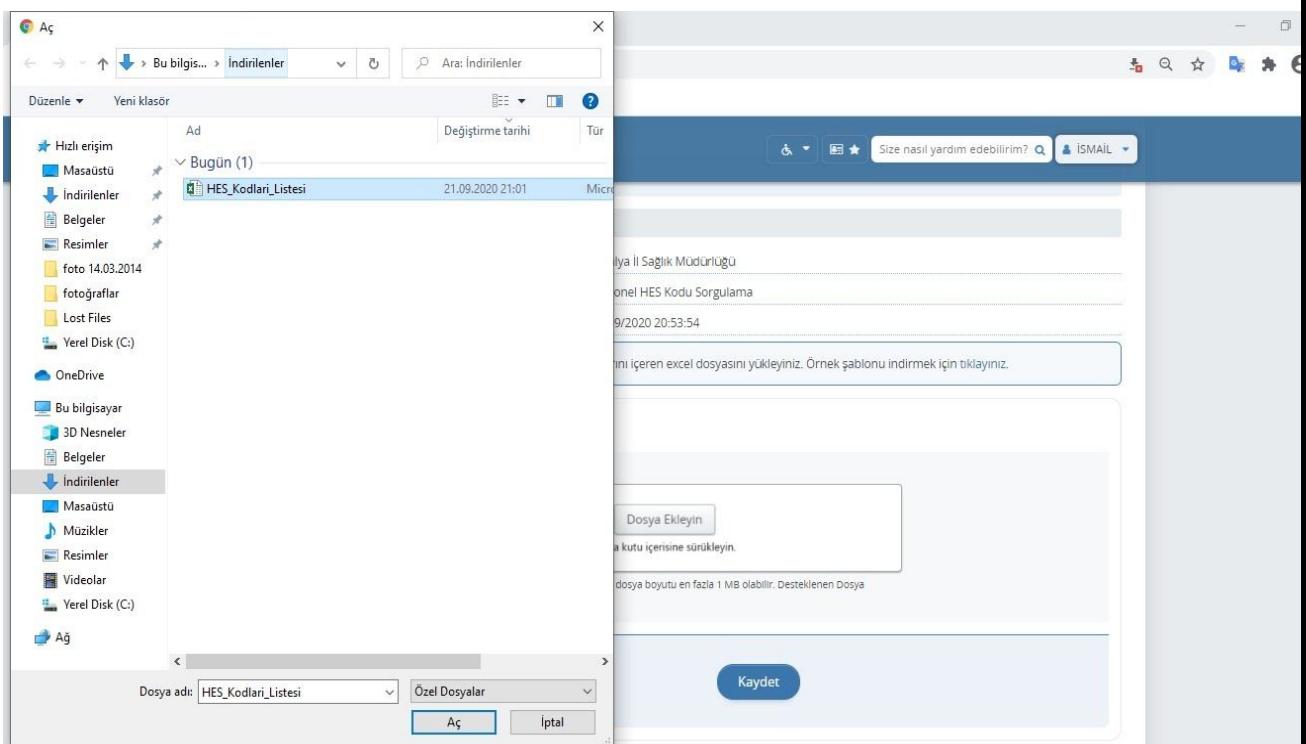

**6. HES kodu personel excell dosyası aşağıdaki gibi oluşturulabilir.**

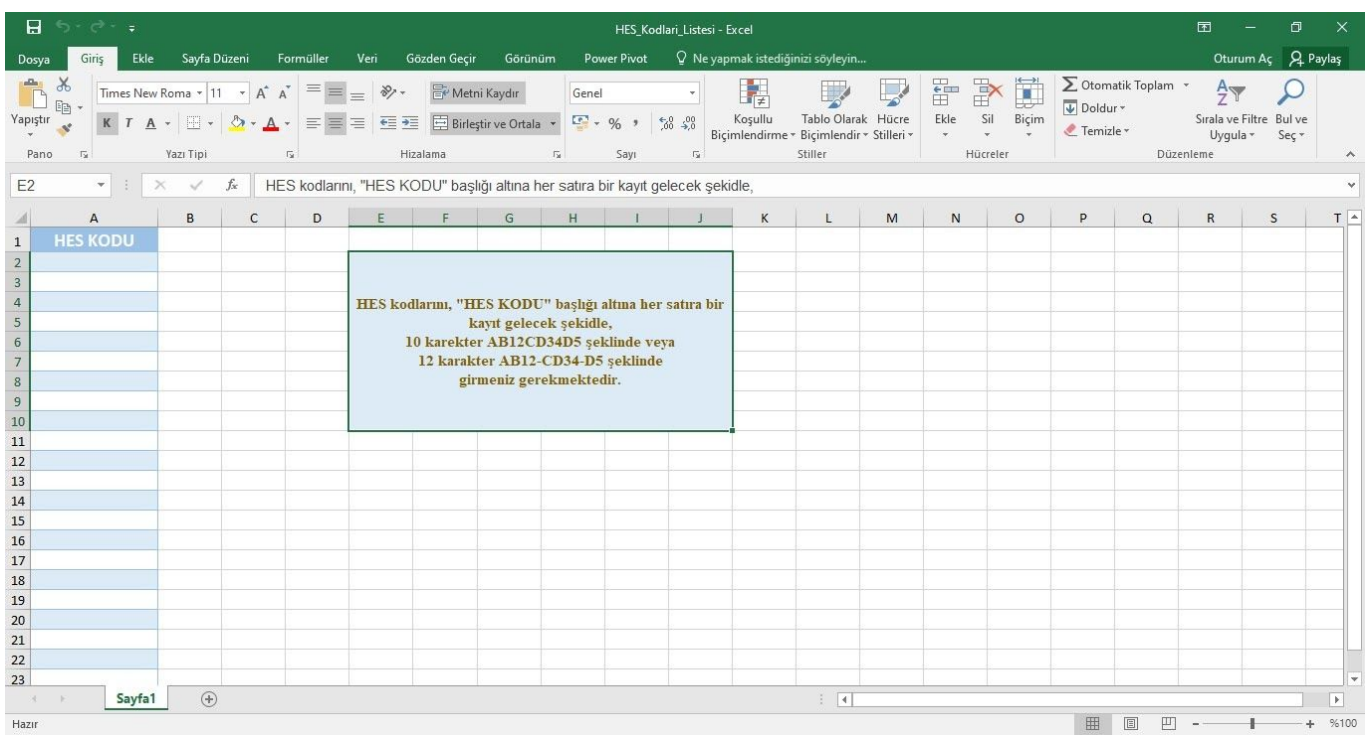

**7. HES kodu personel excell dosyasını ekledikten sonra "Kaydet" butonuna basılır.**

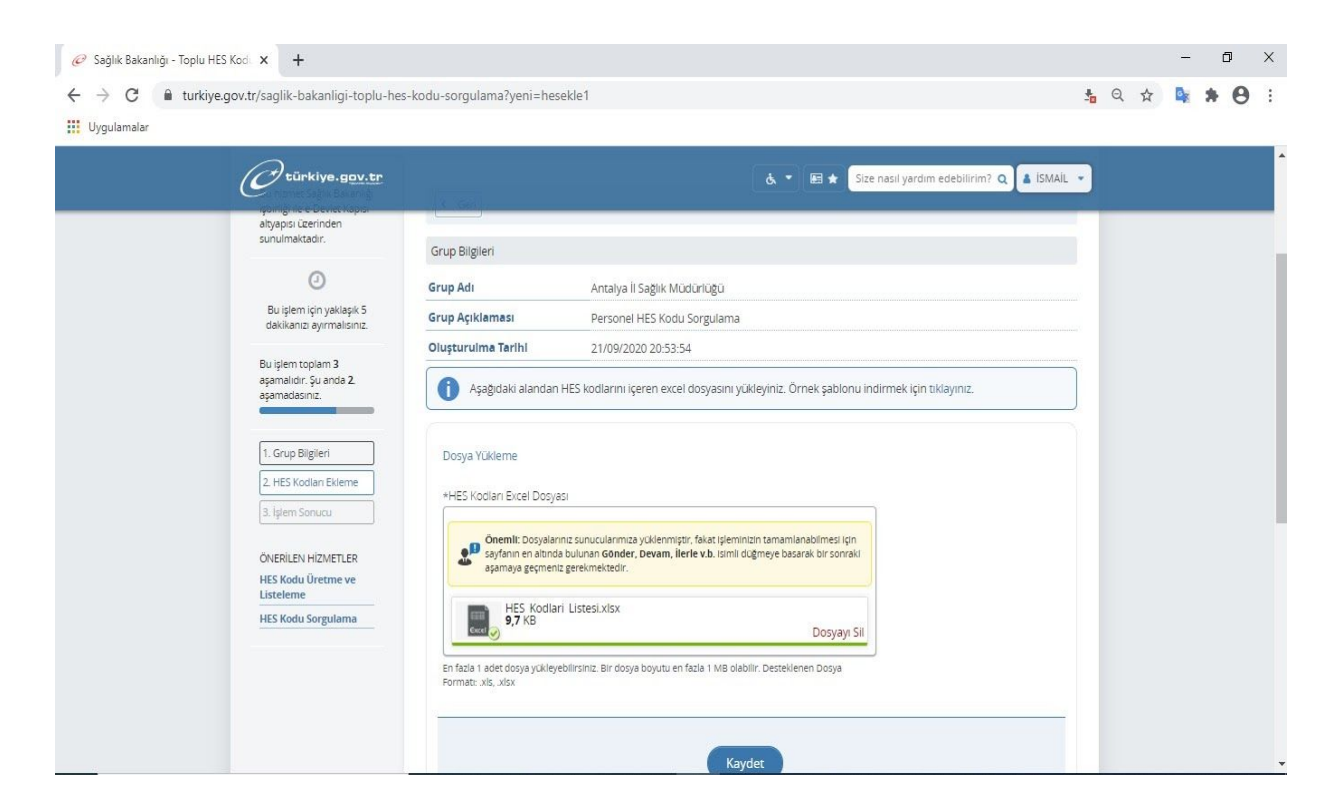

## **8. Kayıtlı "Toplu HES Kodu" grubu, " Grup Sorgula" butonu ile sorgulanır.**

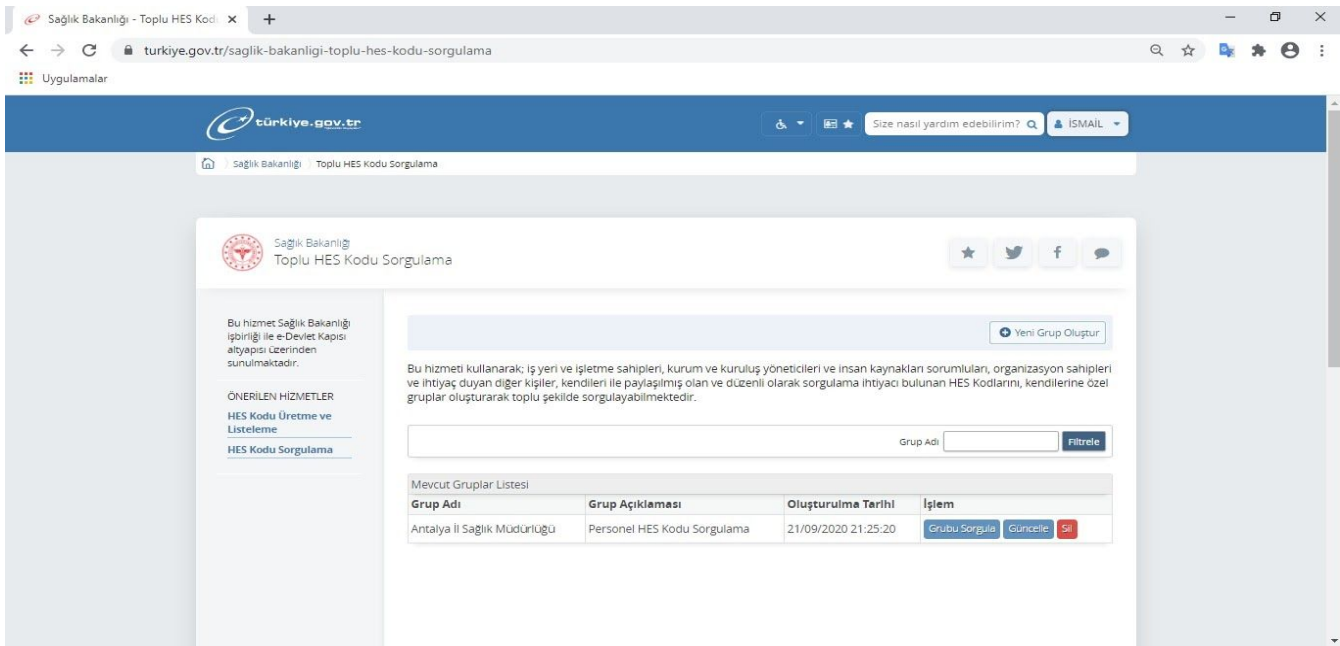